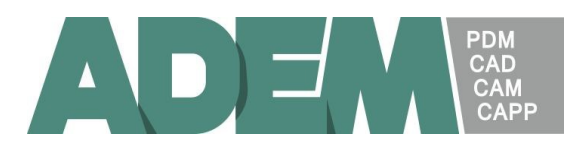

## AdemHaspTerminal.

Предназначен для удаленного управления AdemHaspServer'ом, установленном на виртуальном сервере.

AdemHaspTerminal запускается на удаленном компьютере (любой локальной машине, с которой будет осуществляться управление) и обеспечивает управление по сети AdemHaspServer'ом на виртуальном сервере.

### 1. Установка, настройка и запуск сервера защиты:

- 1.1. Установить сервер сетевой защиты ADEM с дистрибутивного носителя на любой локальной машине, с которого будет осуществляться управление AdemHaspServer'ом.
- 1.2. Запустить AdemHaspServer из папки c:\Program Files (x86)\Adem Group\Adem Hasp Server\ .
- 1.3. Очистить флажки "Autorun at Windows startup" и "Autorun at Windows startup as a Service". Выйти из AdemHaspServer'а командой "Exit Server".<br>• Adem Hasp Server (irina: 192.168.0.12)

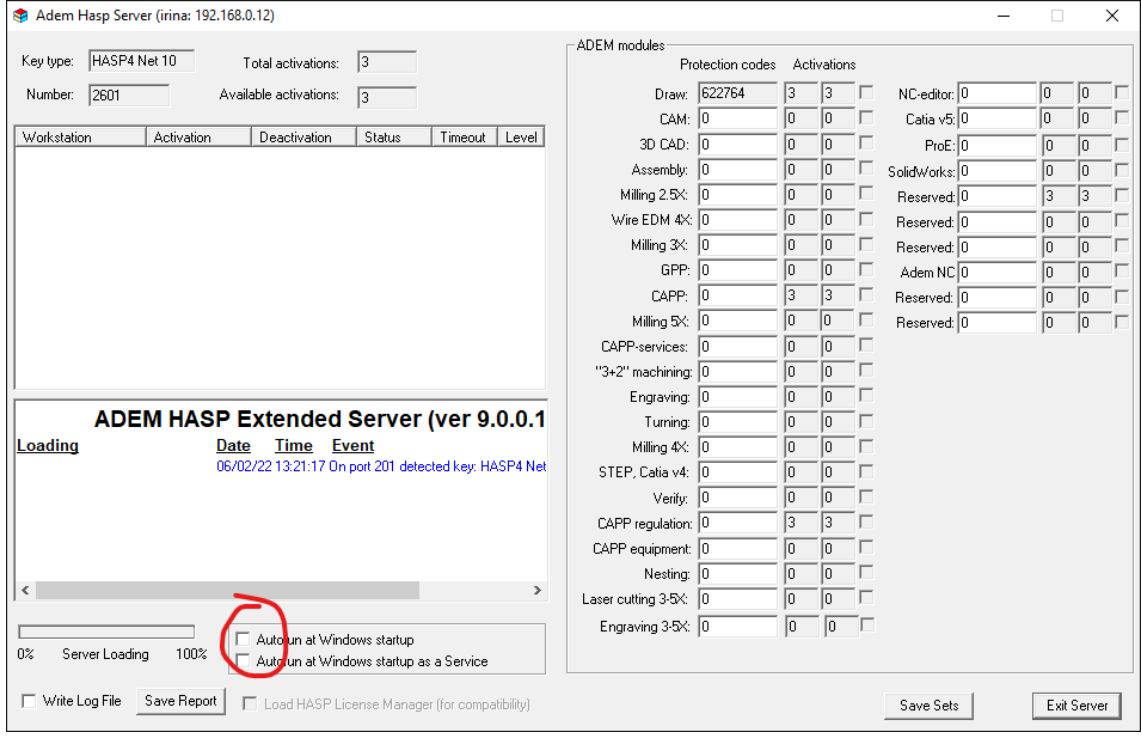

- 1.4. Пробросить USB порт в котором установлен ключ защиты на виртуальный сервер на котором будет работать AdemHaspServer
- 1.5. Связаться с виртуальным сервером, на котором в дальнейшем будет работать сервер сетевой защиты ADEMHaspServer посредством подключения к удалённому рабочему столу (RDP).
- 1.6. С локальной машины (на которой в п 1.1 устанавливался AdemHaspServer) скопировать на сервер в любую директорию, в которой есть доступ на изменение, папку c:\Program Files (x86)\Adem Group\Adem Hasp Server\
- 1.7. Установить на сервере драйвер HASP, для чего необходимо запустить программу haspdinst.exe с ключом "-i".

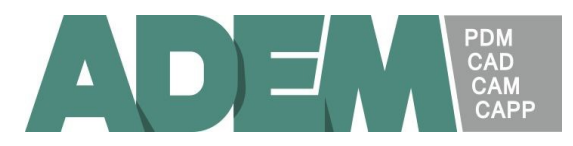

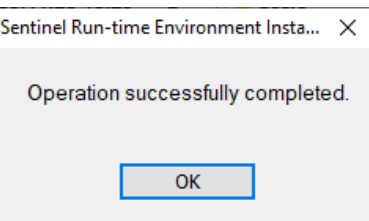

1.8. Проверить установку драйвера – запустить haspdinst.exe с ключом "-info".

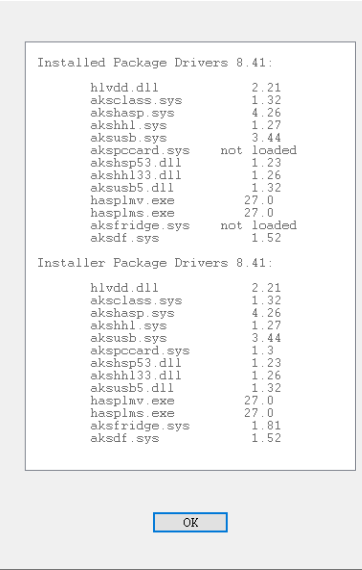

1.9. Запустить программу AdemHaspService.exe с ключом "-t". *Эта команда обеспечивает запуск AdemHaspServer'а на сервере сетевой защиты как сервиса. Окно AdemHaspServer'а на удаленном компьютере не появляется!!!*

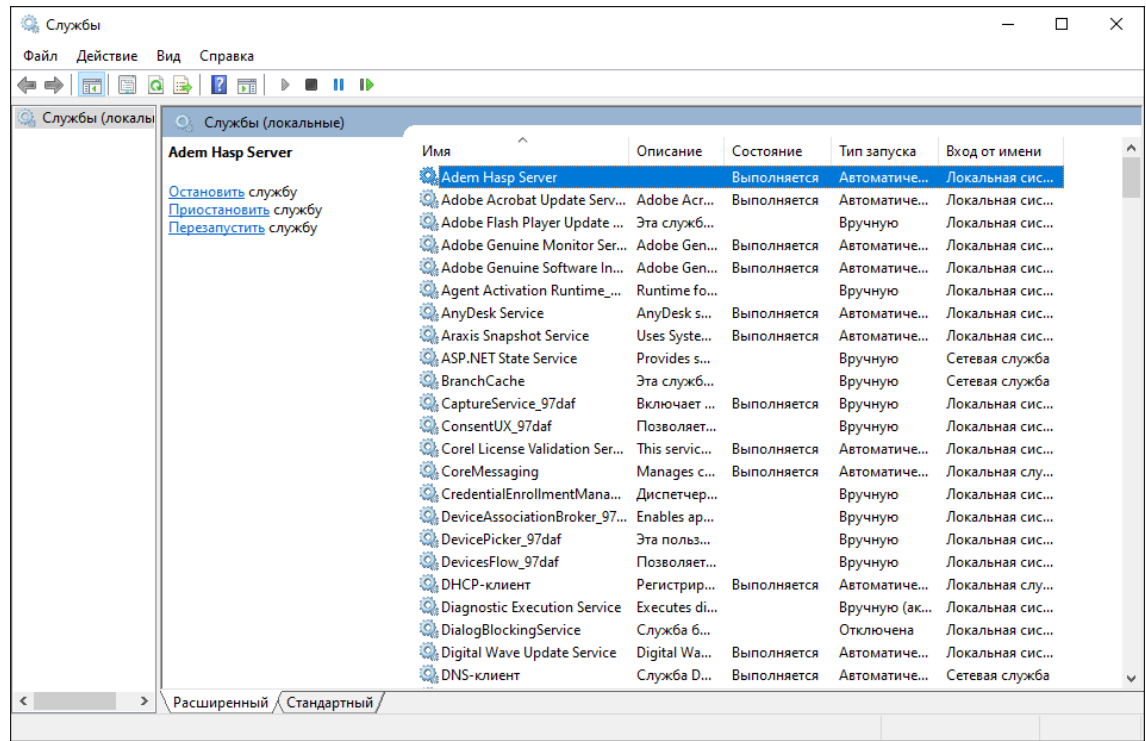

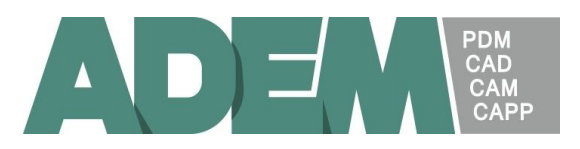

1.10. Если служба Adem Hasp Server не появилась в списке выполняемых служб, отправить файлы AdemHaspServer.err и AdemHaspServer.log сформированные в папке Adem Hasp Server на почту support@adem.ru.

#### 2. Удаленное управление сервером сетевой защиты ADEM.

- 2.1. Запустить на локальной машине (на которой в п 1.1 устанавливался AdemHaspServer) программу AdemHaspTerminal.exe из папки c:\Program Files (x86)\Adem Group\Adem Hasp Server\.
- 2.2. Указать имя или IP-адрес сервера и нажать кнопку «Connect». При удачном подключении к серверу защиты на экране в списке рабочих станций должен появиться сервер сетевой защиты. Выбрать его в списке и нажать «ОК»

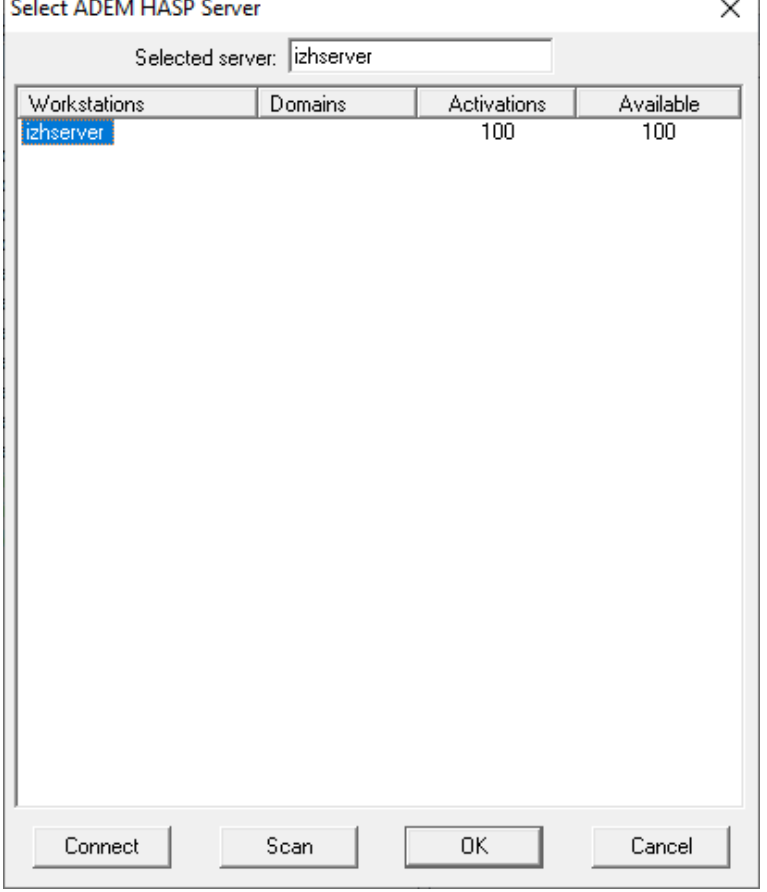

2.3. В появившемся окне произвести необходимые действия. В частности: ввести коды защиты, установить флажки автоматического запуска, ведения протокола и т.п. Нажать "Save Sets".

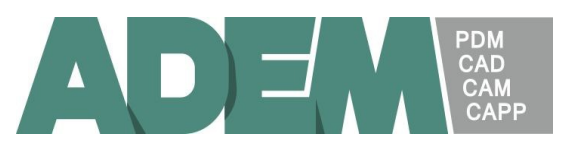

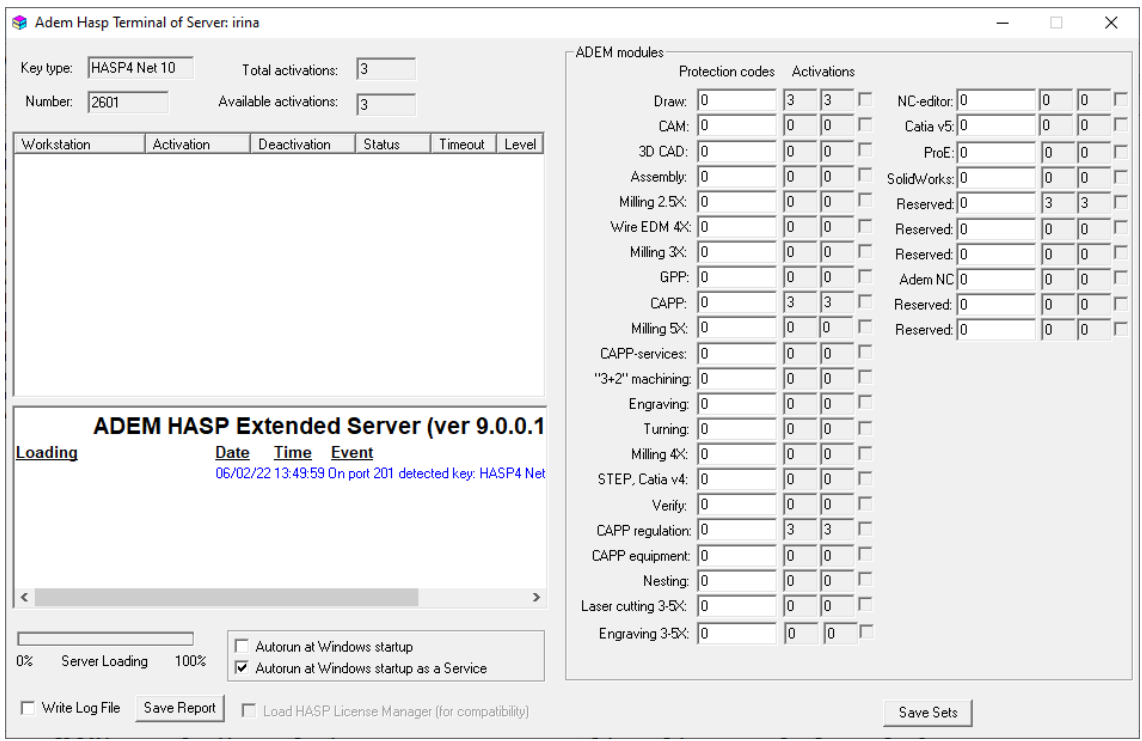

- 3. Удаленная остановка сервера сетевой защиты ADEM.
	- 3.1. Связаться с виртуальным сервером, на котором работает сервер сетевой защиты ADEMHaspServer посредством подключения к удалённому рабочему столу (RDP).

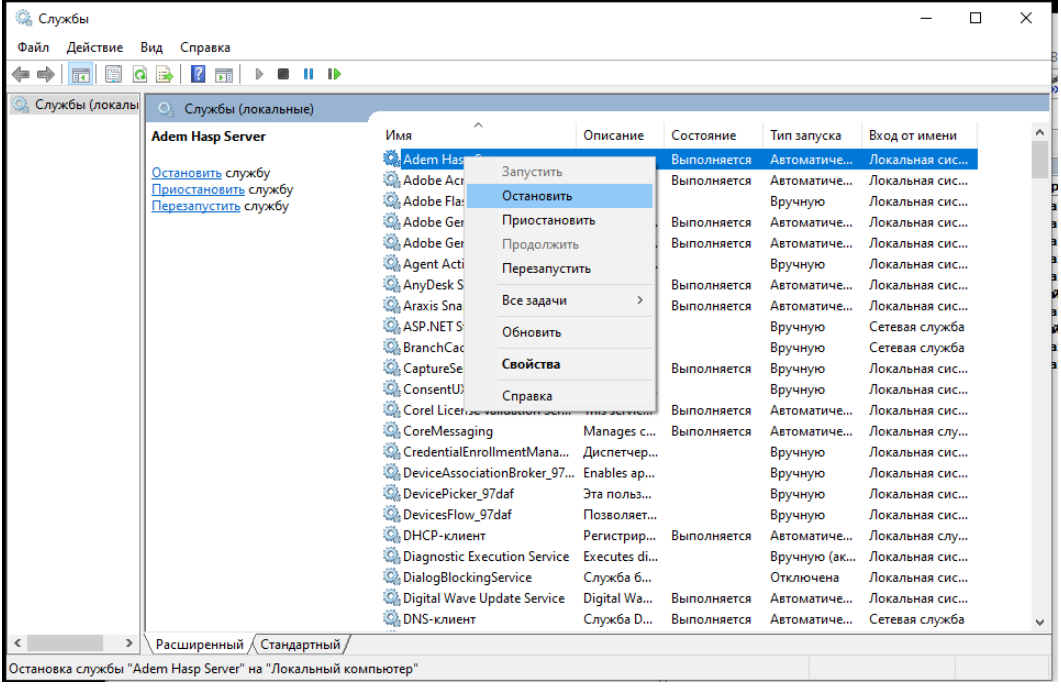

3.2. Открыть Службы и остановить службу Adem Hasp Server

# 4. Удаление драйвера HASP.

4.1. Связаться с виртуальным сервером, на котором работает сервер сетевой защиты ADEMHaspServer посредством подключения к удалённому рабочему столу (RDP).

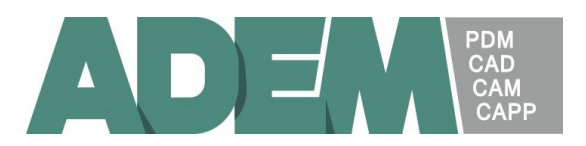

4.2. Удалить на сервере драйвер HASP, для чего необходимо запустить программу haspdinst.exe с ключом "-r".

## 5. Переустановка AdemHaspServer.

Если возникла необходимость в переустановке AdemHaspServer (например, при обновлении версии), необходимо:

- 5.1. Остановить сервер сетевой защиты (см. п. 3)
- 5.2. Удалить драйвер HASP (см. п. 4)
- 5.3. Удалить с сервера содержимое папки \Adem Hasp Server\ (кроме файла NHSrv.ini, в котором сохраняются коды защиты, введенные в п. 2.3)
- 5.4. Переустановить программное обеспечение с дистрибутивных носителей, установить драйвер HASP, запустить сервер сетевой защиты (см. п. 1).